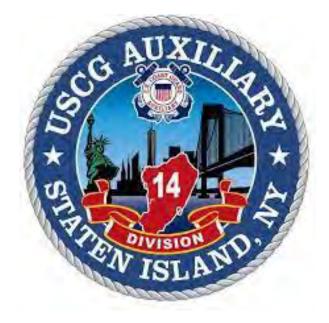

# AUXDATA II ACTIVITY LOG GUIDE

#### **Table of Contents**

| Member Login                                         | 3 |
|------------------------------------------------------|---|
| 7029: Member Activity Form (99A, 99B, 99C, 99D, 99E) | 4 |
| Cloning Tool                                         | 5 |
| 7030 – Activity Report – Mission                     | 6 |
| 7038 – Recreational Vessel Examinations              | 7 |
| 7046 – RBS Visitation                                | 8 |

Prepared By:

Fred DeLisi, SO-IS 14 Pat Matonti, SO-HR 14 Revised August 6, 2020

### **MEMBER LOGIN**

- □ Login: https://uscg.force.com/auxcommunity/login
- □ Enter your username and password
- □ Salesforce Login Verification Code is required and will be sent to your email as it appears in Auxdata (this code is required each time you login).

|       | COAST COAST                                                                                                    |
|-------|----------------------------------------------------------------------------------------------------|
| login | se check your username and password. If you still can't<br>n, contact your USCG Auxiliary Members Community<br>inistrator. |
|       | name<br>urMemberNumber@uscg.aux                                                                                            |
|       | word                                                                                                    |
|       |                                                                                                    |
|       | Log In                                                                                                    |
|       | Remember me                                                                                                    |
|       | ot Your Password?                                                                                                    |

United States Coast Guard (USCG) HQ employee? Log In

□ If you do not know your password, click on *Forgot Your Password*?

### 7029: MEMBER ACTIVITY FORM 99A, 99B, 99C, 99D, 99E

- □ Click on Activity Logs
- □ Click on New (top right-hand side of the screen)
- □ New Activity-select a record type-Unit/Individual-NEXT
- □ New Activity: Unit/Individual
  - o <u>Unit</u>: search for your unit, i.e., Choctaw Ridge 0123456
  - OPCON: (select the one that applies)
    - First District Southern Region
      - Sector New York
      - Station New York
  - <u>Mission Code</u>: Select the mission code:
    - 99A Leadership Activity
    - 99B Recreational Boating Safety (RBS) Support
    - 99C Marine Safety (MS) Support
    - 99D Training Support
    - 99E Auxiliary Administrative/Logistical Support
  - Mission Start Time: use the First Day of the month, i.e., 6/1/2020
  - o <u>Duration</u>: Enter the number of hours for this activity
  - <u>Summary of Activities</u>: i.e., FSO-FN Report
  - o SAVE
- □ Review activity information to ensure accuracy
- □ Click on Member Assignment
- □ In <u>Search User</u> type your member number or last name
- Click on Member ID and then click ADD MEMBER
- □ Click on Member ID and Change Position to Lead
- □ Click on Update Activity Members
- □ Click on Details
- Click on Review Status and change from Open to Approval Requested and Click **SAVE** at the bottom
- □ The SO-IS or FSO-IS will review for approval
- □ An automatic email is generated informing you that the entry has been approved or rejected

# **Cloning Tool**

The Cloning Tool enables you to duplicate the entry created.

□ Next to the Edit Box there is a drop down arrow to

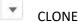

- This will duplicate the previous entry; indicate new information
  - Unit: search for your unit, i.e., Choctaw Ridge 0123456
  - OPCON: (select the one that applies)
    - First District Southern Region
    - Sector New York
    - Station New York
  - Mission Code: Click on the pencil to select a new mission code, i.e., **99E Other Admin/Log Supt**

Edit

- Mission Start Time: use the First Day of the month, i.e., 2/1/2020
- o <u>Duration</u>: Enter the number of hours for this activity
- o <u>Summary of Activities</u>: i.e., Change of Watch
- o SAVE
- □ Review activity information to ensure accuracy
- □ Click on Member Assignment
- □ In <u>Search User</u> type your member number or last name
- □ Click on Member ID and then click ADD MEMBER
- □ Click on Member ID and Change Position Lead
- □ Click on Update Activity Members
- □ Click on Details
- □ Click on Review Status and change from Open to Approval Requested and Click SAVE at the bottom
- □ The SO-IS or FSO-IS will review for approval
- An automatic email is generated informing you that the entry has been approved or rejected

# 7030 - Activity Report - Mission

- □ Click on Activity Logs
- □ Click on New (top right-hand side of the screen)
- □ New Activity-select a record type-Unit/Individual-NEXT
- □ New Activity: Unit/Individual
  - <u>Unit</u>: search for your unit, i.e., Choctaw Ridge 0123456
  - <u>OPCON</u>: (select the one that applies)
    - First District Southern Region
    - Sector New York
    - Station New York
  - o Mission Code: Select the mission code, i.e., 06B Other Member Training
  - Mission Start Time: use the date of the training, i.e., 6/15/2020
  - o <u>Duration</u>: Enter the number of hours for this activity
  - o <u>Summary of Activities</u>: i.e., MT-Joe Coastie-Leadership Development Certification
  - o SAVE
- □ Review activity information to ensure accuracy
- □ Click on Member Assignment
- □ In <u>Search User</u> type your member number or last name
- Click on Member ID and then click ADD MEMBER
- □ Scroll down to Click on Member ID and Change Position (Lead)
- □ In <u>Search User</u> type trainee member number or last name, i.e., Coastie or 0123456
- □ Scroll down to Click on Member ID and ADD MEMBER
- □ Click on Member ID and Change Position (Trainee)
- □ Click on Update Activity Members
- □ Click on Details
- □ Click on Review Status and change from Open to Approval Requested and Click SAVE at the bottom
- □ The SO-IS or FSO-IS will review for approval
- □ An automatic email is generated informing you that the entry has been approved or rejected

### **7038 – Recreational Vessel Examinations**

- □ Click on Activity Logs
- □ Click on New (top right-hand side of the screen)
- □ New Activity-select a record type-Unit/Individual-NEXT
- □ New Activity: Unit/Individual
  - o <u>Unit</u>: search for your unit, i.e., Choctaw Ridge 0123456
  - <u>OPCON</u>: (select the one that applies)
    - First District Southern Region
      - Sector New York
      - Station New York
  - <u>Mission Code</u>: Select the mission code:
    - 91A Vessel Safety Check
    - 91B Facility Inspection
    - 91H Paddlecraft Inspection
  - Mission Start Time: use the date of the event, i.e., 6/15/2020
  - o <u>Duration</u>: Enter the number of hours for this activity
  - o <u>Summary of Activities</u>: i.e., Vessel Safety Checks
  - Scroll Down to Vessel Exam Details:
    - Enter Number of Exams Given
    - Enter Number of First Time
    - Enter Number of Exams First
    - Enter Number of High Focus
  - o SAVE
- □ Review activity information to ensure accuracy
- □ Click on Member Assignment
- □ In <u>Search User</u> type your member number or last name
- □ Click on Member ID and then click ADD MEMBER
- □ Click on Member ID and Change Position (Lead)
- □ If there is a trainee involved:
  - o In Search User type trainee member number or last name, i.e., Coastie or 1234567
  - Click on Member ID and then click ADD MEMBER
  - o Click on Member ID and Change Position (Trainee)
- Click on Update Activity Members
- □ Click on Details
- Click on Review Status and change from Open to Approval Requested and Click **SAVE** at the bottom
- □ The SO-IS or FSO-IS will review for approval
- An automatic email is generated informing you that the entry has been approved or rejected

### 7046 - RBS Visitation

- □ Click on Activity Logs
- □ Click on New (top right-hand side of the screen)
- □ New Activity-select a record type-Unit/Individual-NEXT
- □ New Activity: Unit/Individual
  - <u>Unit</u>: search for your unit, i.e., Choctaw Ridge 0123456
  - <u>OPCON</u>: (select the one that applies)
    - First District Southern Region
      - Sector New York
      - Station New York
  - Mission Code: Select the mission code: 11 RBS Visitor Missions
  - Mission Start Time: use the date of the event, i.e., 6/15/2020
  - <u>Duration</u>: Enter the number of hours for this activity
  - <u>Summary of Activities</u>: i.e., Program Visits
  - <u>Scroll Down to Program Visits</u>:
    - Enter Number of Visits
    - Enter Business Name
  - o SAVE
- □ Review activity information to ensure accuracy
- □ Click on Member Assignment
- □ In <u>Search User</u> type your member number or last name
- □ Click on Member ID and then click ADD MEMBER
- □ Click on Member ID and Change Position (Lead)
- □ If there is a trainee involved:
  - o In Search User type trainee member number or last name, i.e., Coastie or 1234567
  - o Click on Member ID and ADD MEMBER
  - o Click on Member ID and Change Position (Trainee)
- □ Click on Update Activity Members
- □ Click on Details
- Click on Review Status and change from Open to Approval Requested and Click **SAVE** at the bottom
- □ The SO-IS or FSO-IS will review for approval
- An automatic email is generated informing you that the entry has been approved or rejected